信頼済みサイトの登録

## 1. 信頼済みサイトの登録について

Microsoft Windows ではセキュリティ機能が強化されていることから、e-Tax 関係の URL を信頼済みサイト及びポップアップブロックの許可サイトに登録しないと正しく 動作しない場合があります。

その為、以下の URL をインターネットオプションの信頼済みサイト及びポップアッ プブロックの許可サイトに登録する必要があります。

- https://kaishi.e-tax.nta.go.jp
- https://uketsuke.e-tax.nta.go.jp
- https://www.keisan.nta.go.jp
- https://clientweb.e-tax.nta.go.jp

インターネットオプションの信頼済みサイト及びポップアップブロックの許可サイト に URL を追加することで、Microsoft Windows で e-Tax が正しく動作するようになりま す。

以下の手順では、インターネットオプションの信頼済みサイト及びポップアップブロ ックの許可サイトに上記四つの URL を追加します。

## 2.信頼済みサイト登録ツール操作マニュアル

信頼済みサイト登録ツールをダウンロードします。

1 ダウンロードしたインストーラを起動し 登録する をクリックします。

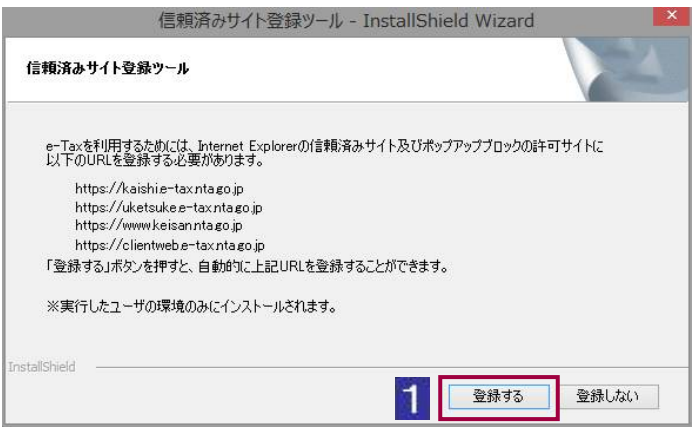

 $\bullet$ ファイルを実行した際、「開いているファイル-セキュリティの警告」の画面が 注 意 表示されることがあります。この場合 実行 をクリックして、インストールを 進めてください。

Microsoft Windows を利用している方は、インストール中に「ユーザアカウン ト制御」(以下UACといいます。)の実行確認画面が表示されることがあります。 はい をクリックして、インストールを進めてください。

2 信頼済みサイト及びポップアップブロックの許可サイトの登録結果を確認します。

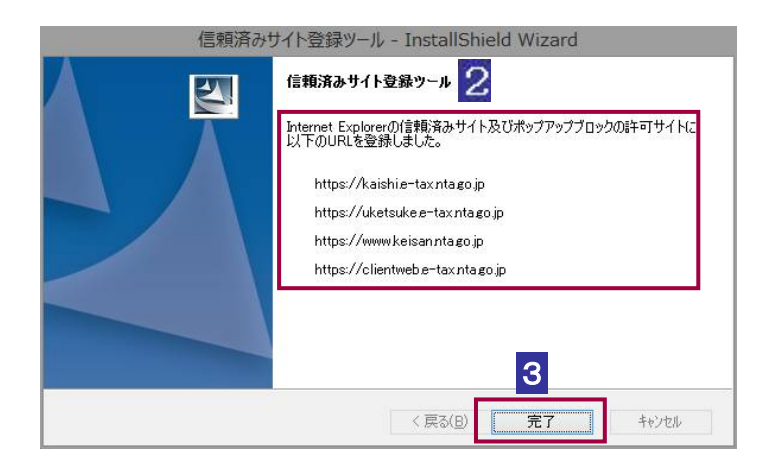

注 意

 $\bullet$ 

## 3 信頼済みサイト及びポップアップブロックの許可サイトの登録結果を確認後、 天了 をクリックします。

これで、インターネットオプションの信頼済みサイト及びポップアップブロックの許可 サイトへの URL の登録は完了です。